## University Of M'sila *Faculty Of Technology Electronic Department \*\*\*\*\*\*\*\*\*\*\*\*\*\*\*\*\*\*\*\*\*\*\*\*\*\*\*\*\*\*\*\*\*\*\*\*\*\*\*\*\*\*\*\*\*\*\*\*\*\*\*\*\*\*\*\*\*\*\*\*\*\*\*\*\*\*\*\*\*\*\*\*\*\*\*\*\*\*\*\*\*\*\*\*\*\*\*\*\*\*\*\*\*\*\*\*\*\*\*\*\*\*\*\*\*\*\*\*\** Année universitaire: 2020/2021 Microélectronique (semestre 3) *TP : Simulation des composants à semi-conducteurs*

# **TP N°.1.0 : Initiation à la simulation Pspice (capture schematic)**

Volume horaire : 1<sup>h</sup>30. Déroulement de l'expérience : ……….. / …….../ …………..... Compte rendu fait par :

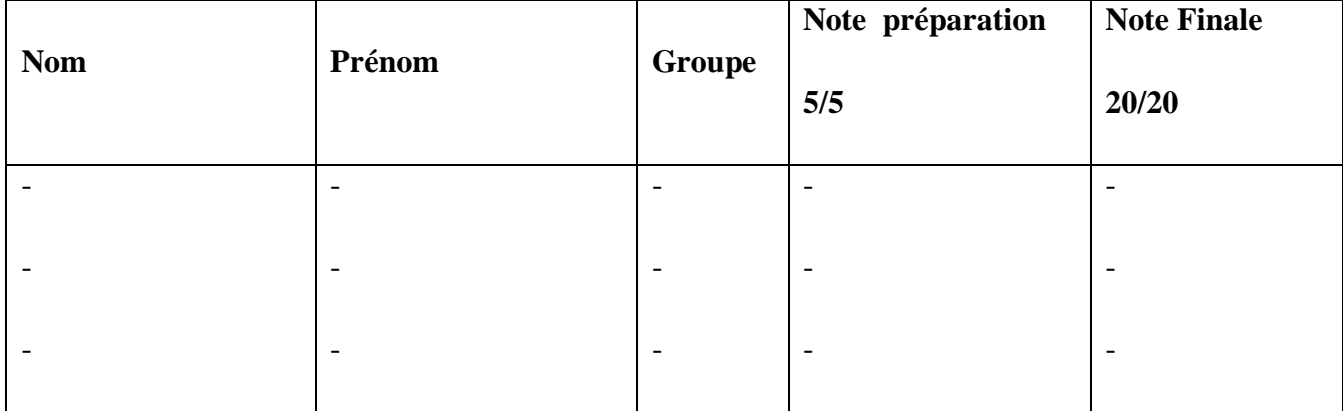

#### **I Objectif :**

- Initiation au simulateur électrique OrCAD schematic Capture (PSpice).
- Analyse paramétrique en régime statique.

### **II. Analyse d'un circuit électrique en utilisant OrCAD Pspice.**

#### **II.1. Travail de Préparation:**

Soit le circuit de la figure (1), calculez théoriquement tous les courants et les tensions pour chaque branche, en utilisant les méthodes d'analyse des circuits électrique, sachant que V<sub>1</sub>=15 Volt, R<sub>1</sub>= 2.7KΩ, R<sub>2</sub>= 5KΩ, R<sub>3</sub>=1MΩ,  $R_4$ = 10KΩ.

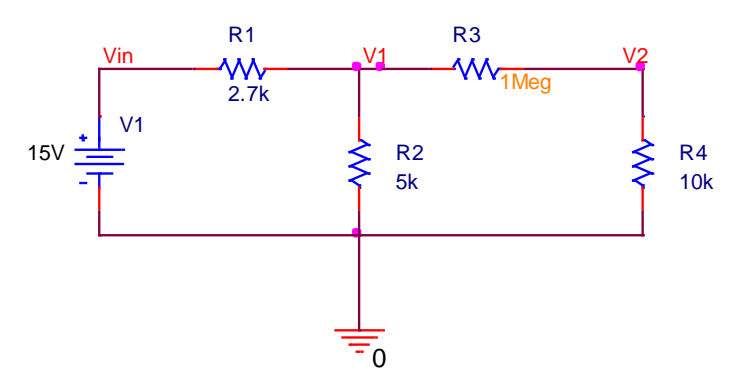

**Figure.1**. Exemple d'un schéma électrique.

#### **II.2. Saisie de schéma électrique**

- o Créez un nouveau projet de nom Ex : 'Circuit1'. Le gestionnaire de projet nomme par défaut le dossier racine SCHEMATIC1.
- o Sauvegardez le projet dans votre répertoire de travail (à choisir)
- o Saisissez sur la page 1 le schéma électrique à simuler (Figure 1) à l'aide du **Place menu/Place Part** (Figure 2). .

Les éléments nécessaires à la saisie des schémas se trouvent généralement dans les librairies suivantes: **ANALOG.OLB**, **SOURCE.OLB**, **BIPOLAR.OLB, EVAL.OLB**.

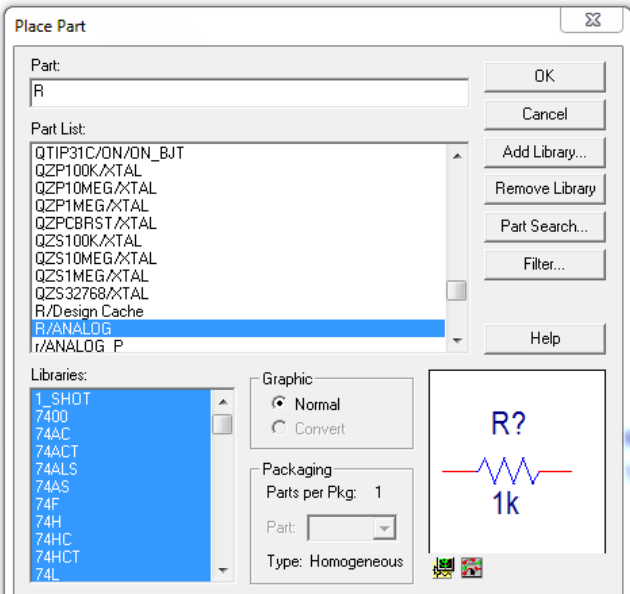

**Figure.2**. Place Part dans le Place menu.

# **II.3. Profil de simulation**

Tout d'abord, il faut créer un profil de simulation à partir de Capture.

- Accédez au menu **Pspice**/**New Simulation Profile**.
- Spécifier un nom à votre analyse, par exemple 'DC voltages' dans **Name**,
- Cliquez sur **Create**. Ensuite, la fenêtre **Simulation Settings**  apparaît.

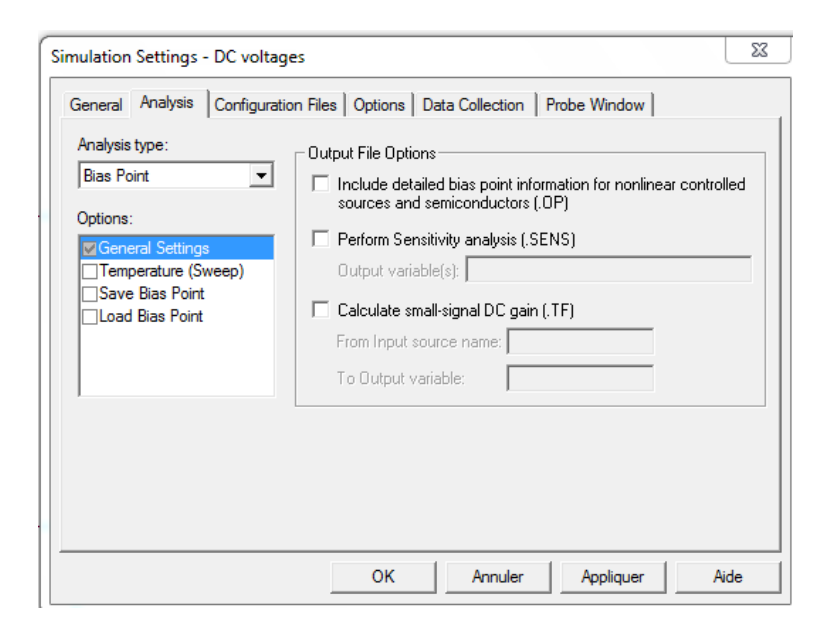

**Figure.3**. La fenêtre Simulation Settings.

- o Choisissez et cliquez sur **Bais point** dans le champ **Analysis type.**
- o Lancez la simulation à l'aide de la commande **Pspice**/**Run**.
- o Cliquez sur **Enable Bais voltage display** pour voir les tensions simulées et sur **Enable Bais current** display pour les courants et **Enable Bais Power display** pour les puissances.

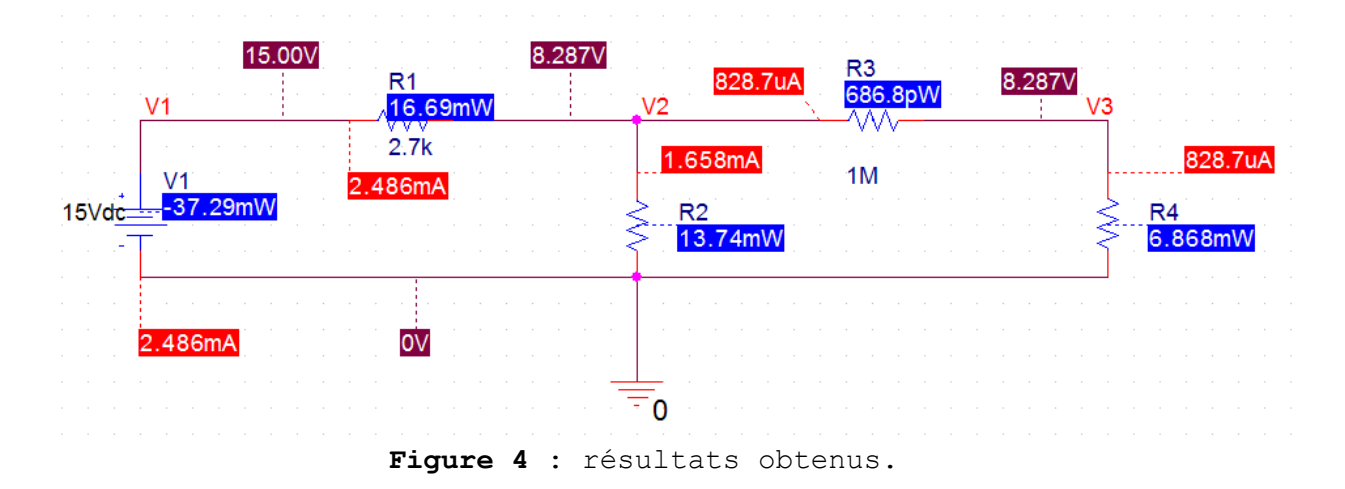

## **III. Circuit II.**

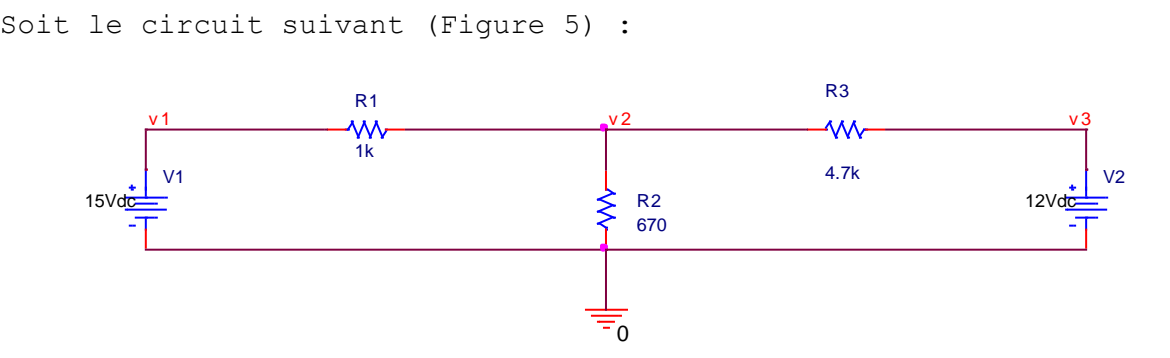

**Figure 5** : Circuit II.

Calculez les courants et les tensions théoriquement avec la superposition puis avec la simulation Pspice et comparez les résultats.

**Dr. BENNACER Hamza**